## 災害ハザード区域の確認方法

#### 浜松市防災マップ等で、申請地が下記の災害ハザード区域に該当するか確認して下さい。→P.2

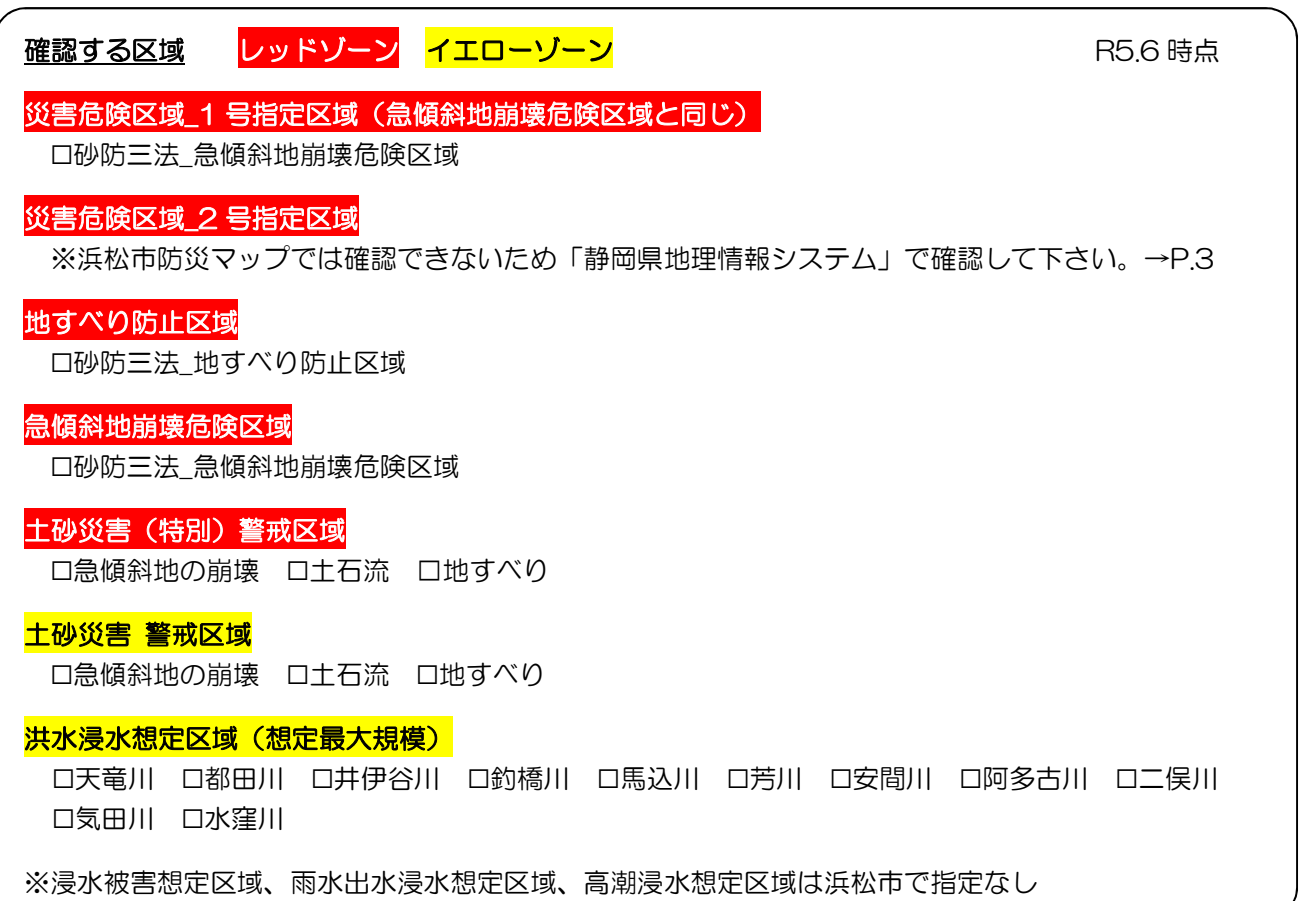

#### レッドゾーンの場合

開発(建築)不適区域です。ただし、災害危険区域内における建築制限解除等の見込みがある場合は 開発(建築)可能です。

#### イエローゾーンの場合

土砂災害警戒区域のうち以下の区域は開発(建築)可能です。

○避難場所までの安全な避難経路等を確認できる土地の区域

浸水想定区域のうち以下の区域は開発(建築)可能です。

- ○最大規模の降雨により3m未満の浸水が想定される区域であり、避難場所までの安全な避難経路等を確 認できる土地の区域
- 〇最大規模の降雨により 3m以上の浸水が想定される区域において、地盤面の高さが造成等により想定浸 水深 3m未満となり避難場所までの安全な避難経路等を確認できる土地の区域

 詳しく別資料の「地盤嵩上げにより想定浸水深 3m未満となる地盤面の判断例」を確認してください。 ※該当地の場合、令和 5 年 10 月からは「報告書(災害ハザードエリア・避難所)」の提出が必要です。

# 浜松市防災マップでの確認方法

(浜松市防災マップ:https://www.city.hamamatsu.shizuoka.jp/bosai/bosai/map/index.html)

### 1. 申請地の検索

検索ボックスに申請地の町名・地番を入力、検索します。

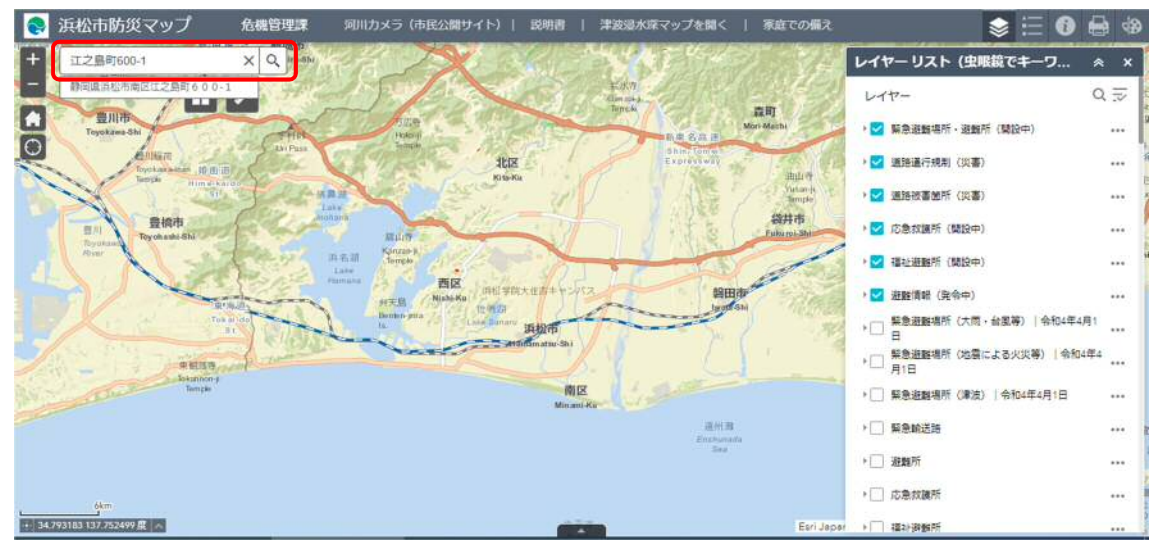

## 2. 災害ハザード区域の確認

申請地が確認できるまでズームします。確認をする区域のレイヤーのチェックボックスにチェックを入れて ください。複数の区域を同時にチェックすると、どの区域のレイヤーが掛かっているか判断できないため、一 つずつ確認してください。

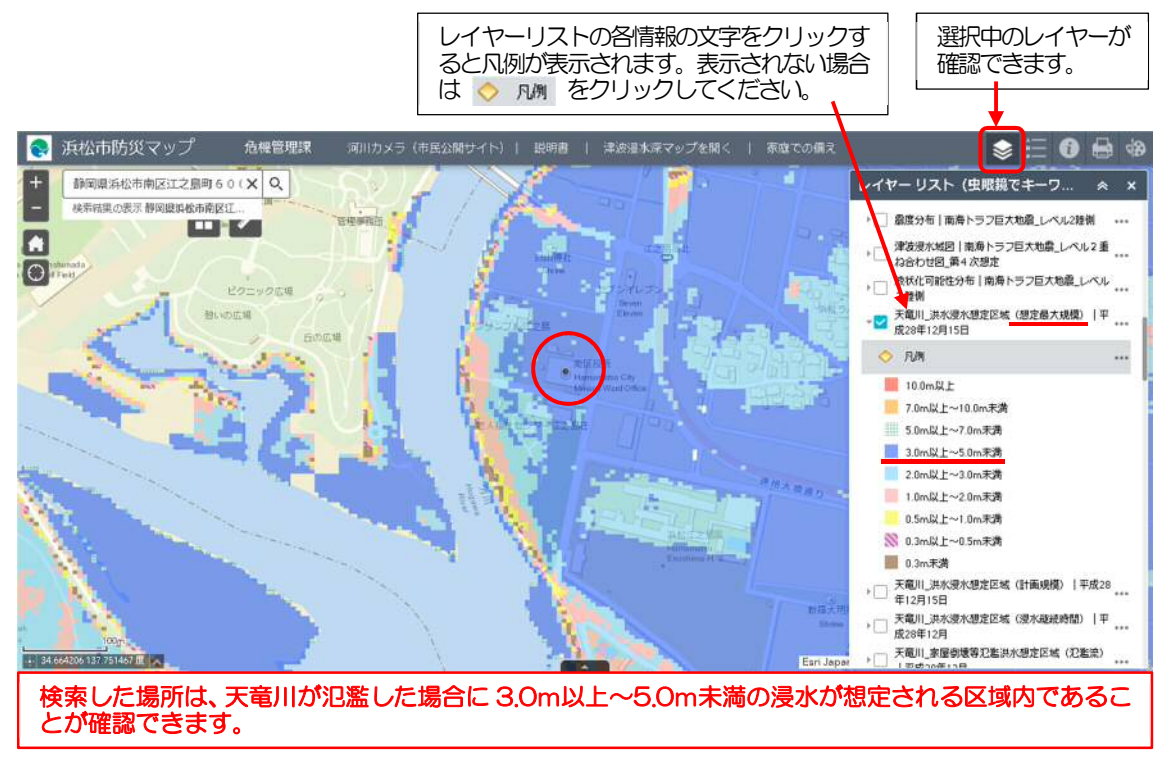

※洪水浸水想定区域は想定最大規模のレイヤーで確認してください。

# 災害危険区域\_2 号指定区域の確認方法

(静岡県地理情報システム:https://www.city.hamamatsu.shizuoka.jp/kiki/tsunami.html)

5 <mark>災害危険区域 2 号指定区域</mark>は開発不適区域です。ただし、建築制限解除等の見込みがある場合は開発可能で す。

### 1. マップの切り替え

静岡県地理情報システムのスタート画面ではハザードマップが表示されているため、建築関連情報のマップ に切り替えます。

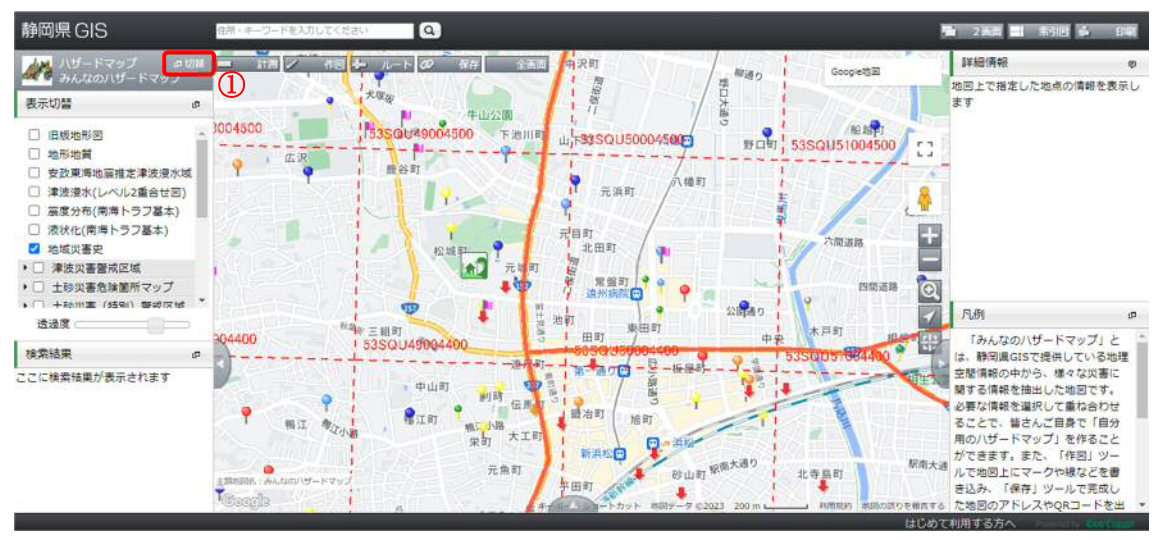

- ① 左上の「切替」をクリック
- ② 「建築関連情報」をクリック
- ③ 「宅造規制区域・災害危険区域」をクリック

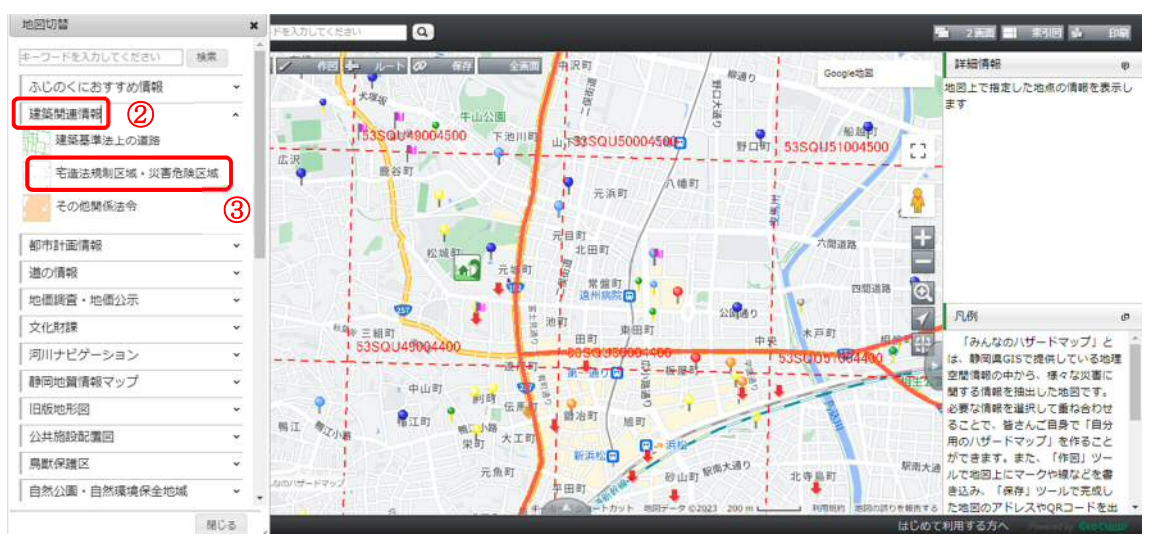

#### 2. 申請地の検索・災害ハザード区域の確認

検索ボックスに申請地の町名・地番を入力、検索します。

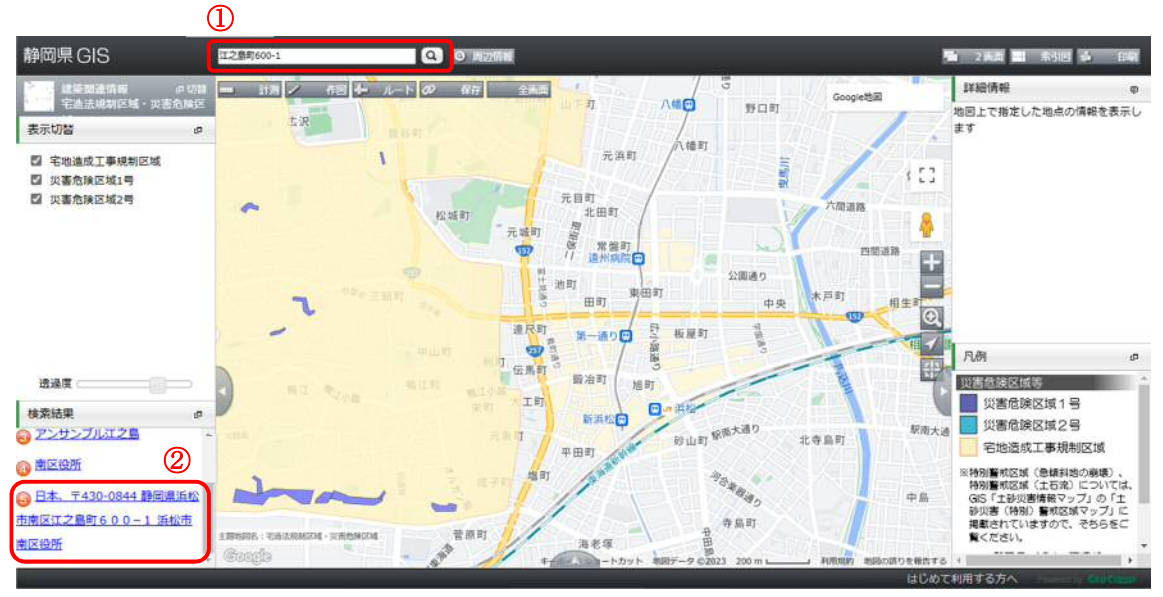

- 画面左下に表示された検索結果から申請地を選択します。
- 申請地が確認できるまでズームし、選択中のレイヤーを「災害危険区域 2 号」のみにします。

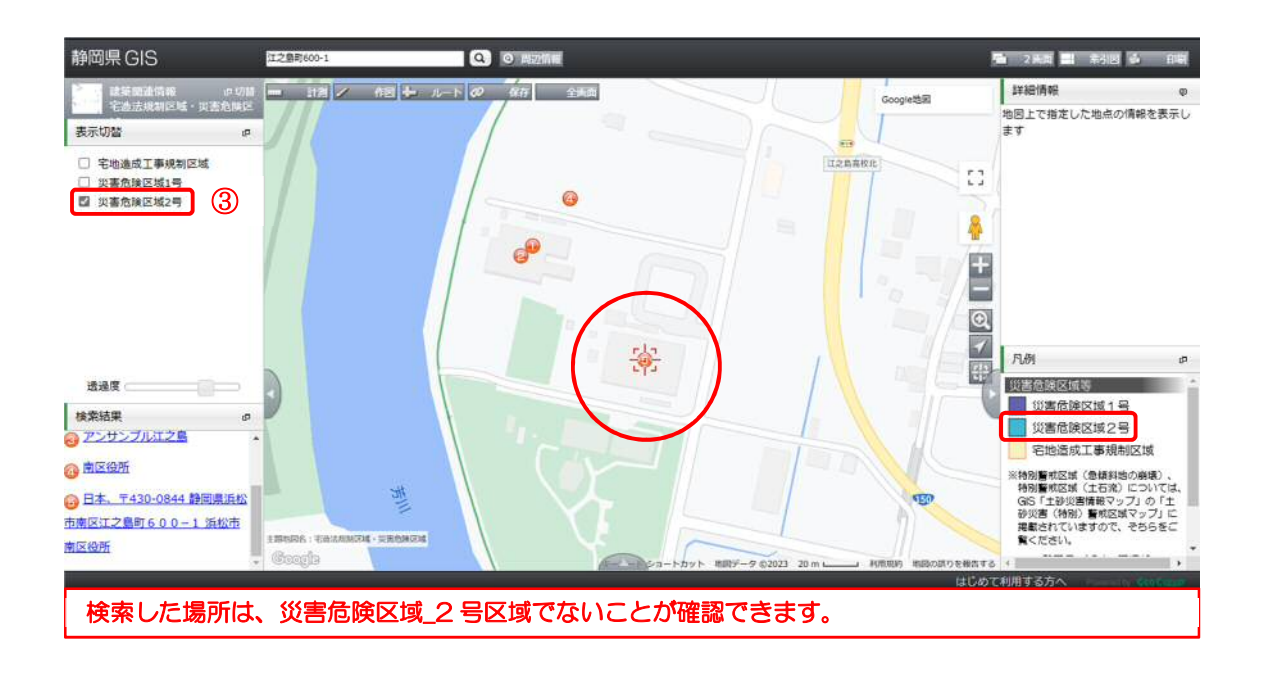